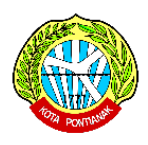

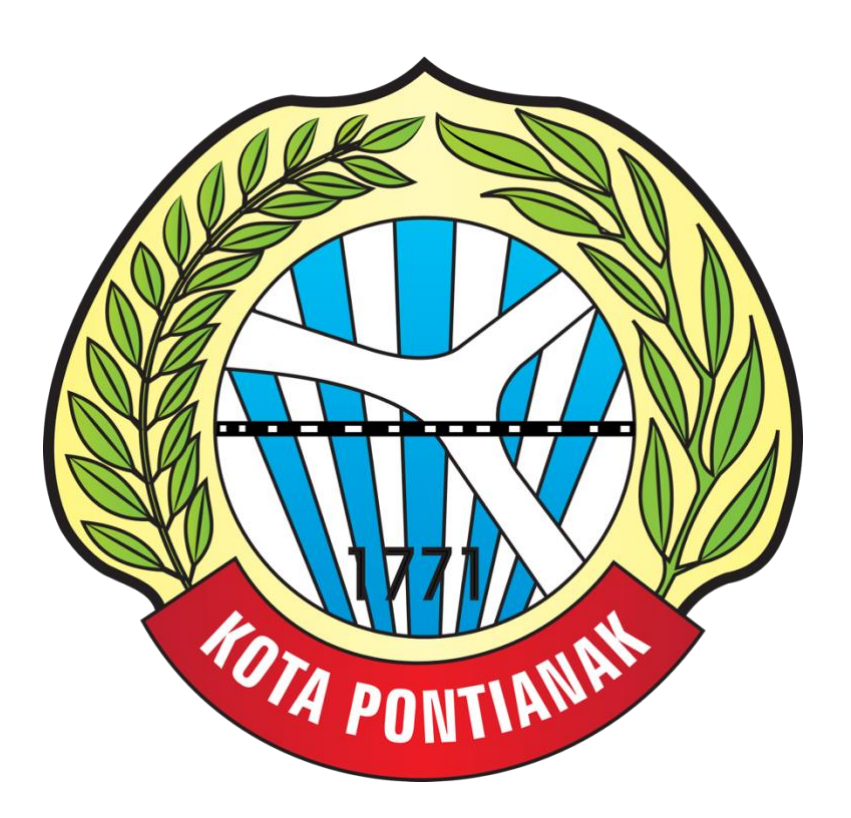

# **Manual Book DLH Aplikasi Web POLIS (Pontianak Laboratory Information System)**

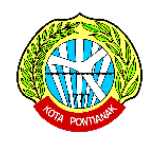

## **1. TAMPILAN WEBSITE**

Halaman ini adalah tampilan yang akan muncul pertama kali pada saat pengguna mengisikan alamat halaman website pada browser.

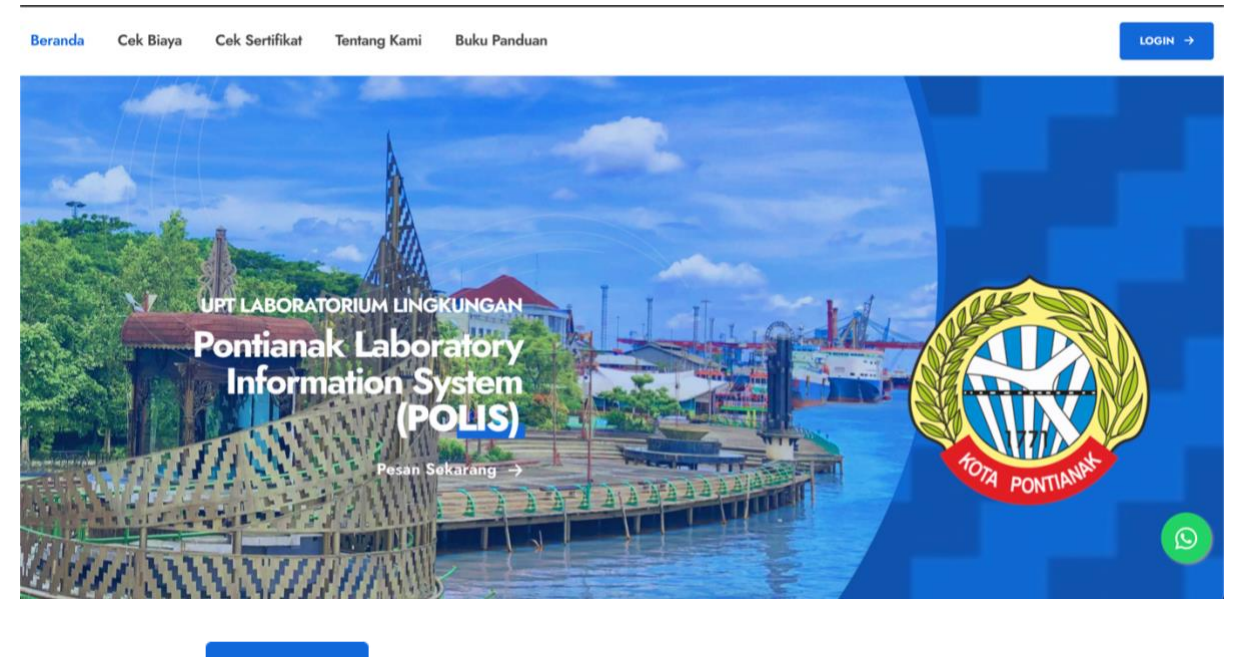

LOGIN  $\rightarrow$ Tekan tombol untuk masuk .

#### **2. TAMPILAN LOGIN**

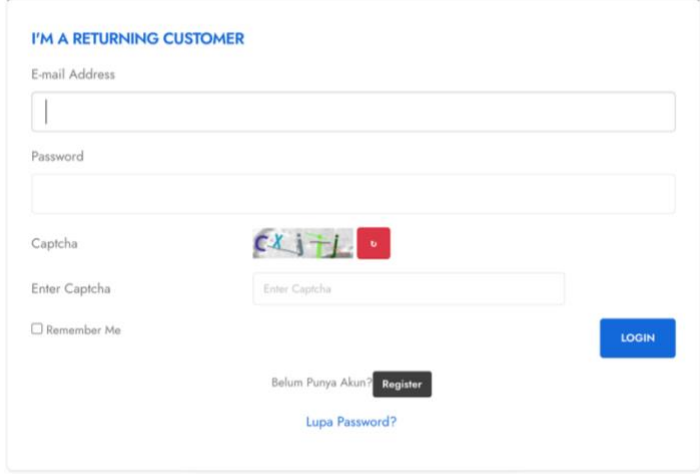

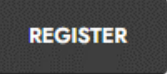

Tekan tombol untuk mendaftarkan akun.

Isi sesuai dengan form yang telah disediakan dengan ketentuan :

• Password minimal 8 karakter

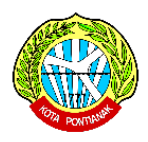

- NIK 16 Digit (sesuai dengan NIK pelanggan)
- Nomor HP 10-13 Digit Angka
- Keterangan (Opsional)

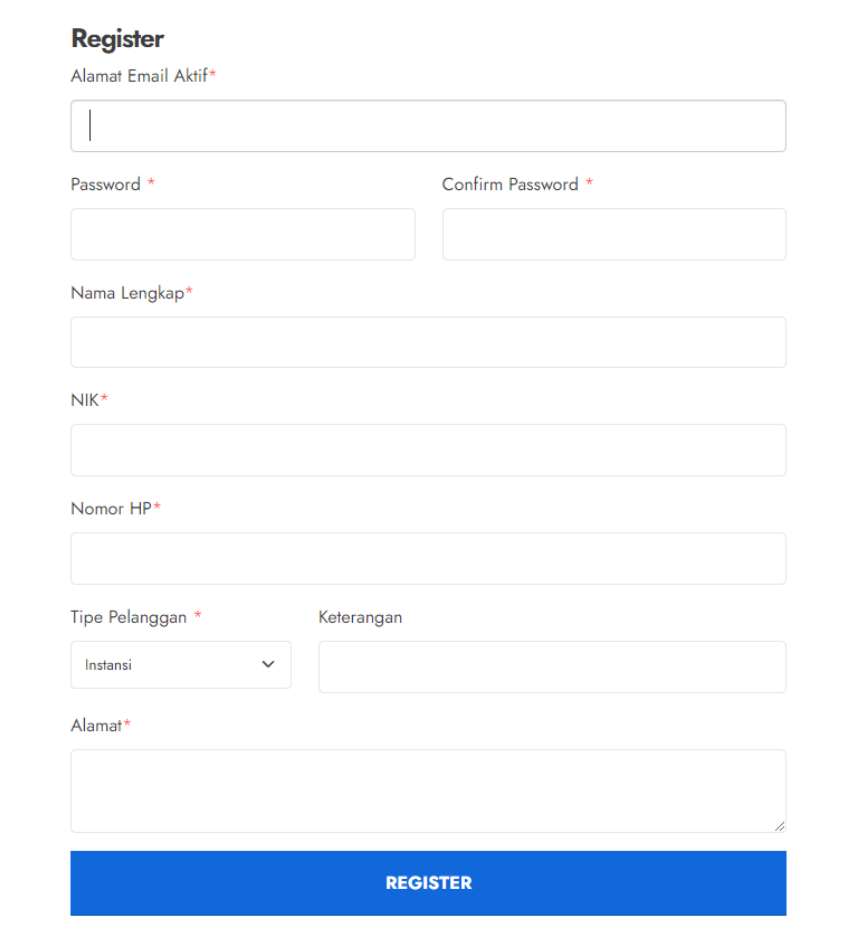

Berikut tampilan jika pelanggan sudah registrasi & menunggu akun pelanggan diverifikasi oleh

admin

# Selamat Datang pelanggan10

Mohon menunggu akun anda diverifikasi oleh admin untuk bisa menggunakan layanan kami. Silahkan Cek email anda untuk melihat konfirmasi aktivasi akun anda. Terima Kasih

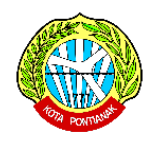

### **3. DASHBOARD PELANGGAN**

Setelah diverifikasi oleh admin, maka pelanggan dapat masuk ke halaman dashboard dan langsung dapat memesan layanan

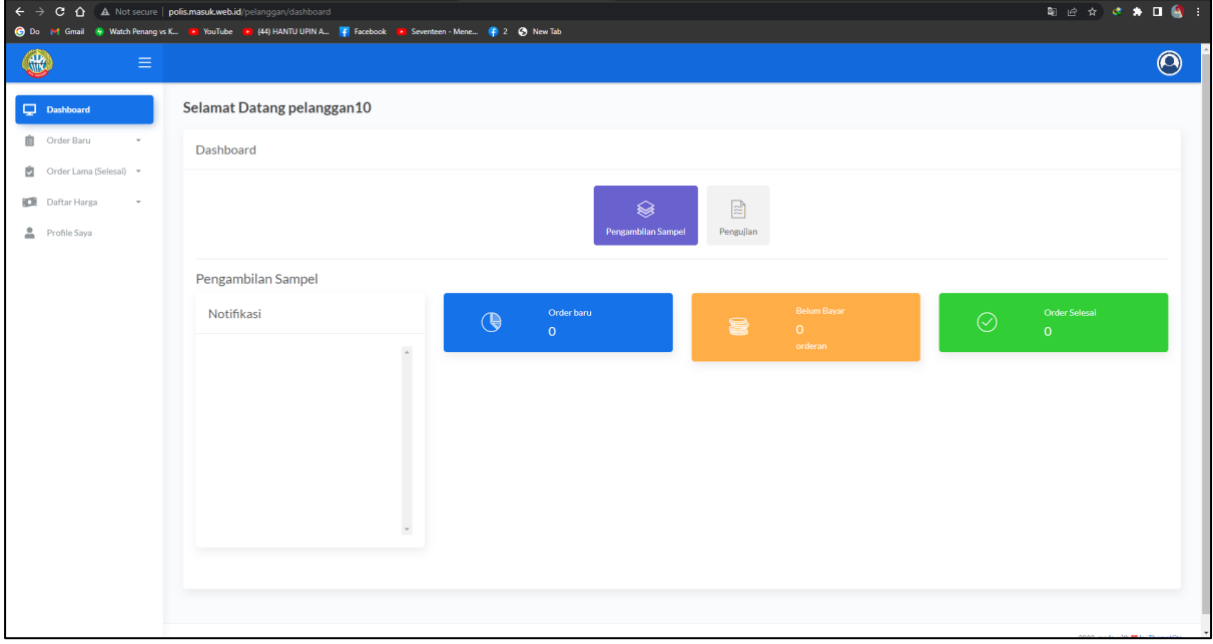

### **4. ORDER PENGAMBILAN SAMPEL**

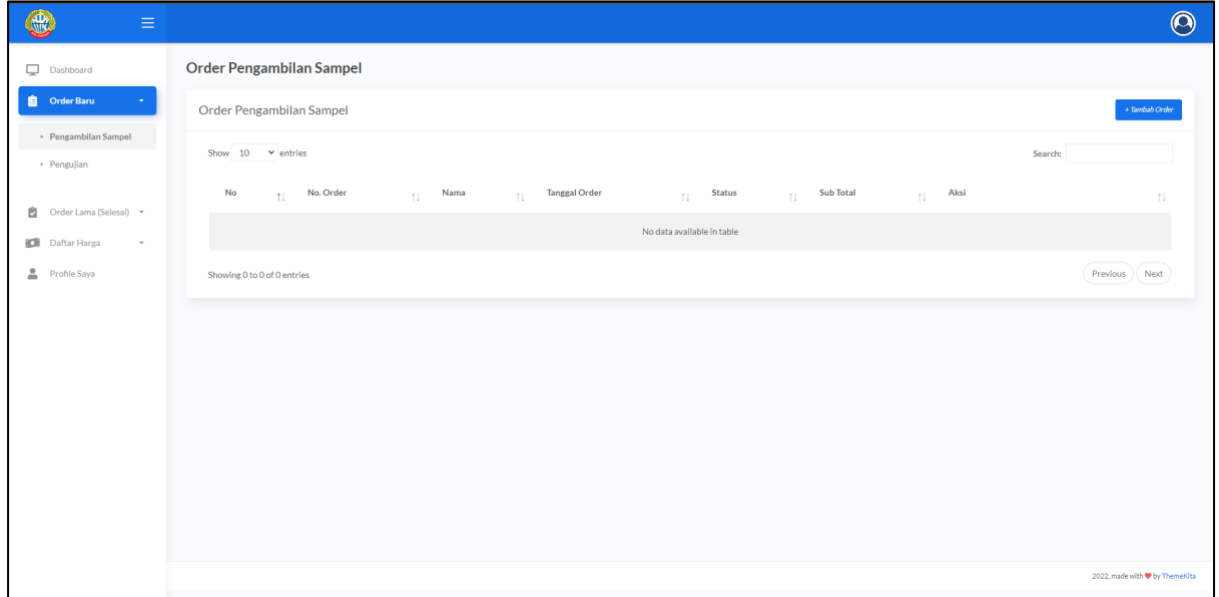

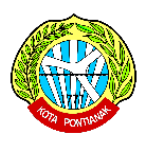

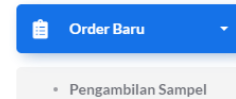

Untuk memesan Pengambilan Sampel, Silahkan tekan bagian lalu pelanggan lalu pelanggan + Tambah Order

menekan tombol

#### Isi sesuai dengan form yang telah disediakan

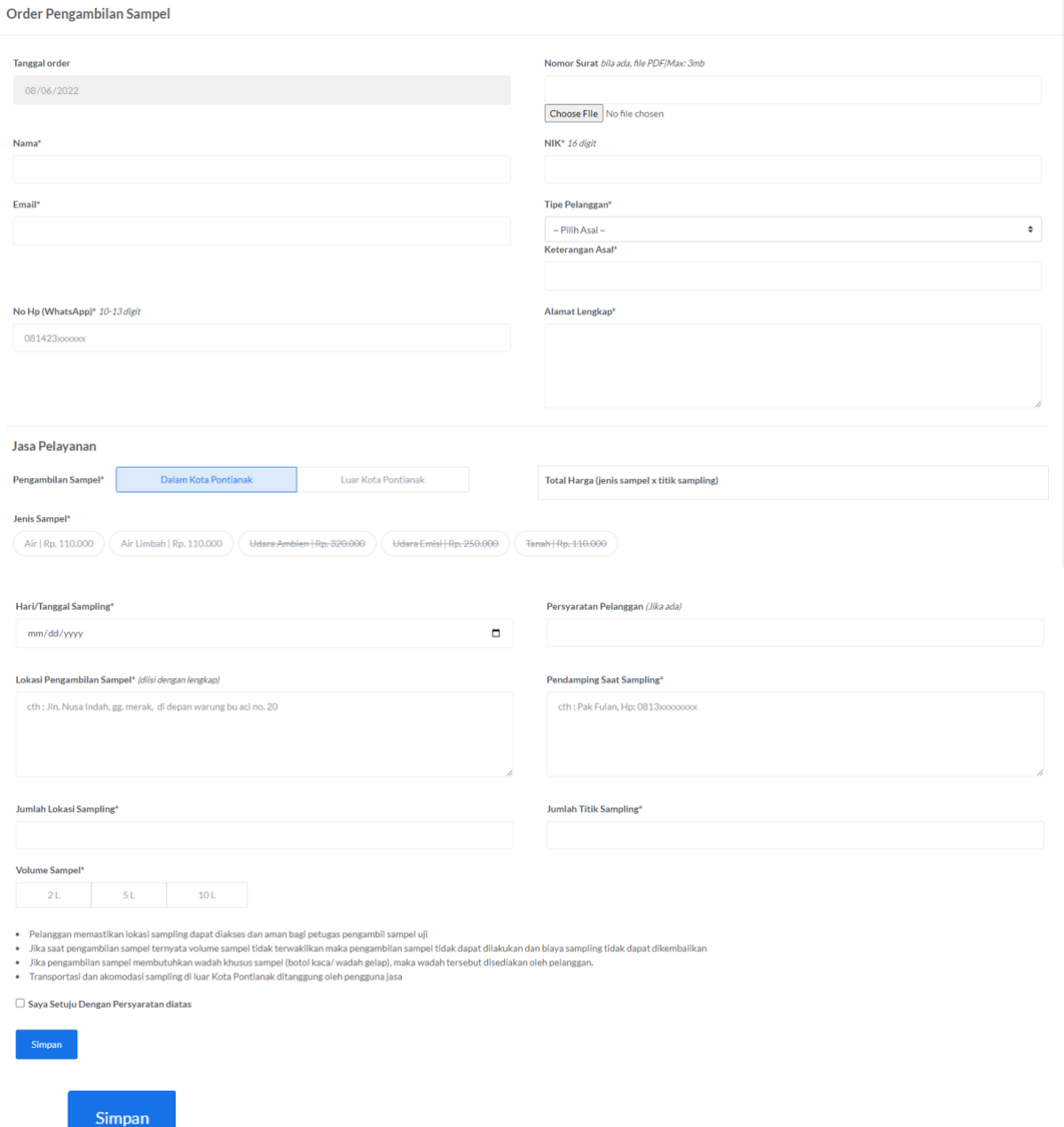

Tekan **juka pelanggan telah mengisi form dengan benar.** 

Setelah order pengambilan sampel maka pastikan bahwa sudah mengisi form sesuai dengan keinginan, jika ingin mengubah data order maka silahkan klik tombol Edit Order.

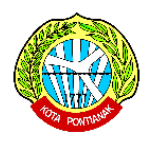

Jika yakin orderan sudah benar, silahkan klik tombol Kirim Order untuk mengirim orderan ke Admin, perlu diketahui bahwa orderan yang sudah dikirim maka tidak dapat dimodifikasi lagi.

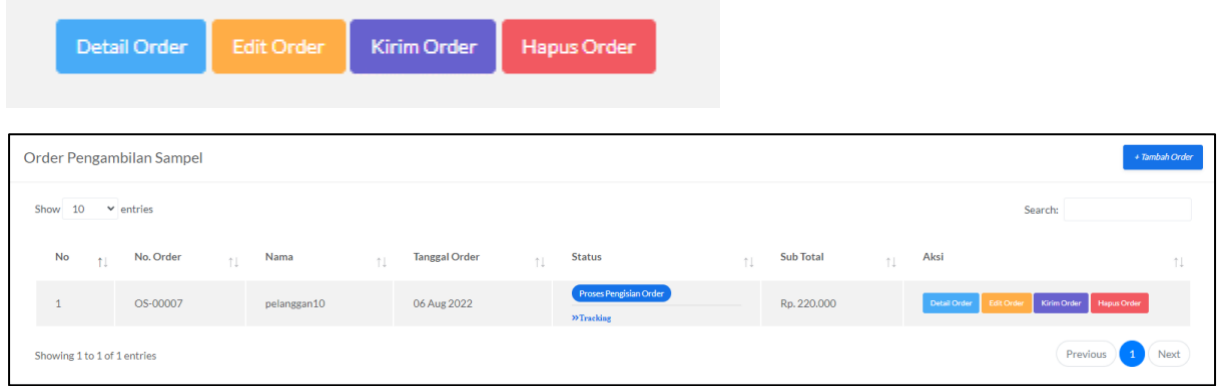

Setelah mengirim order tersebut, maka silahkan menunggu pemeriksaan order oleh admin.

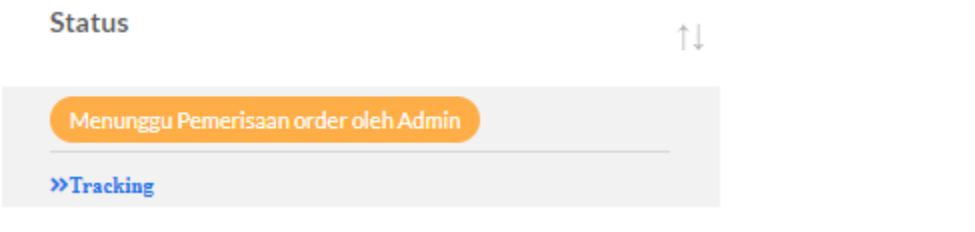

Setelah admin sudah memverifikasi orderan maka pelanggan harap membayar tagihan sesuai dengan orderan yang dibuat.

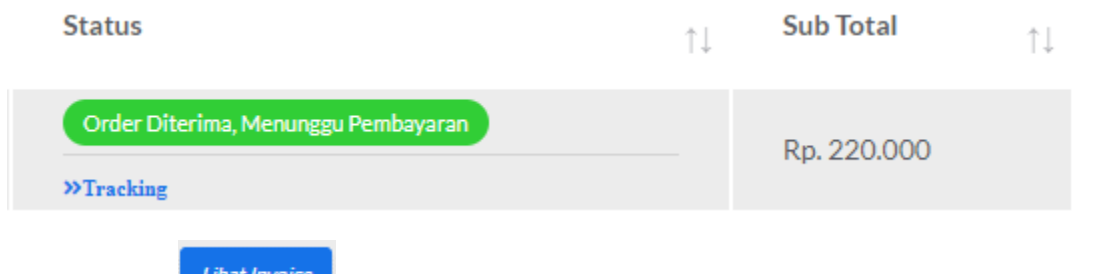

Tekan tombol untuk melakukan pembayaran, dan berikut langkah pembayarannya :

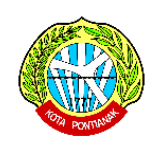

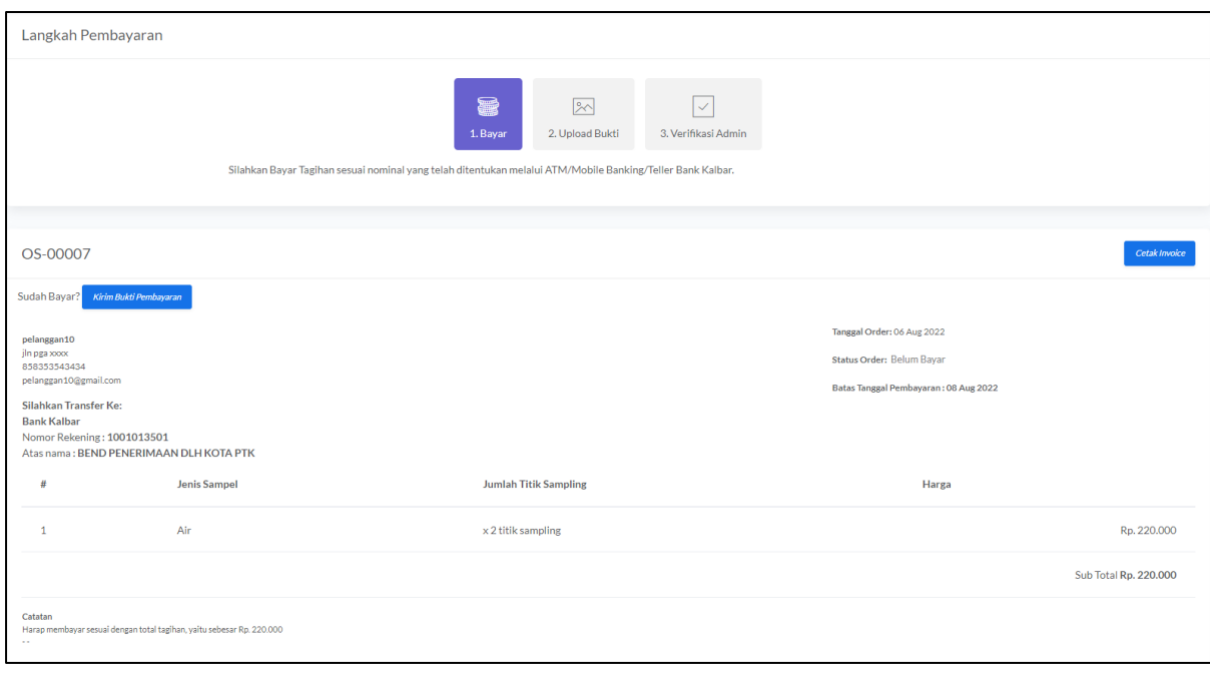

Jika pelanggan sudah membayar, tekan tombol kirim Bukti Pembayaran lalu upload bukti pembayaran

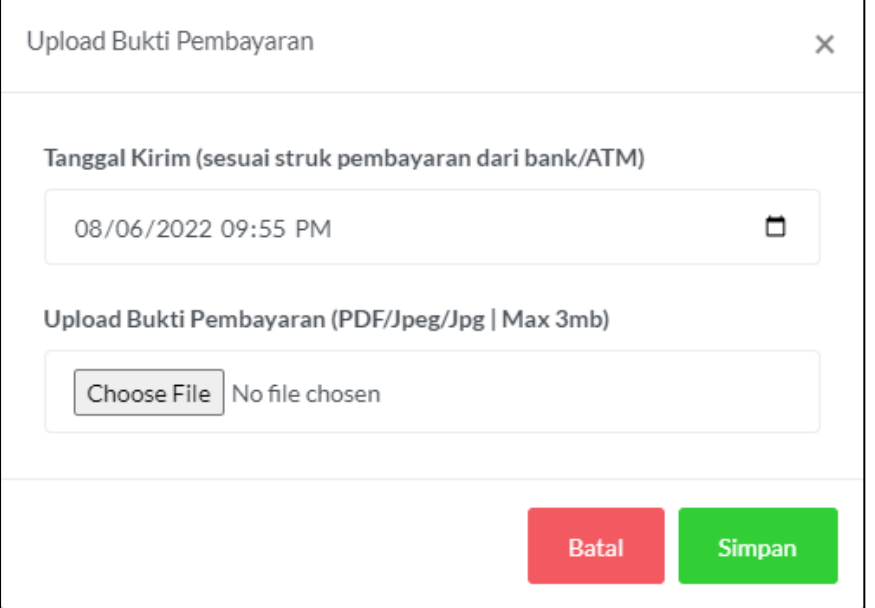

Setelah upload bukti pembayaran, pelanggan dimohon menunggu verifikasi oleh admin.

Pelanggan dapat melihat proses order pelanggan dengan menekan tombol <sup>»Tracking</sup> atau dapat juga memantau proses order di halaman dashboard notifikasi pada bagian pengambilan sampel.

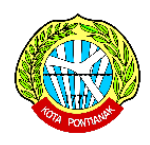

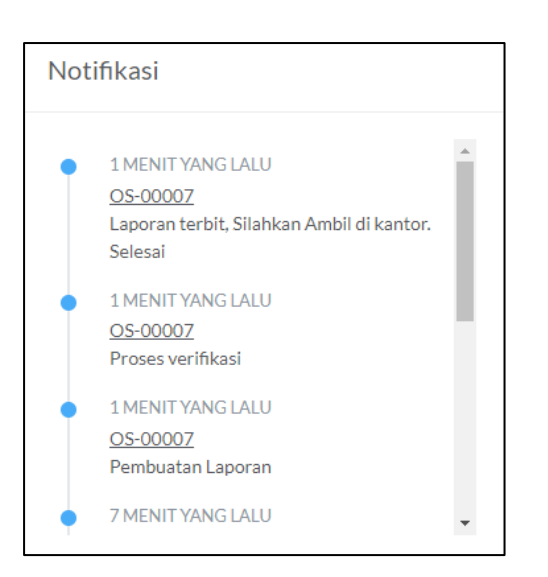

Jika orderan sudah selesai, silahkan Tekan tombol **PDF Berita Acara** untuk melihat Berita Acara pelanggan yang berada di menu Order Lama (selesai) pada sub menu "Pengambilan Sampel". Pelanggan juga dapat mengambil file berita acara yang asli di kantor.

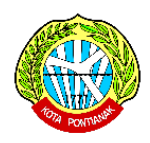

#### **5. ORDER PENGUJIAN SAMPEL**

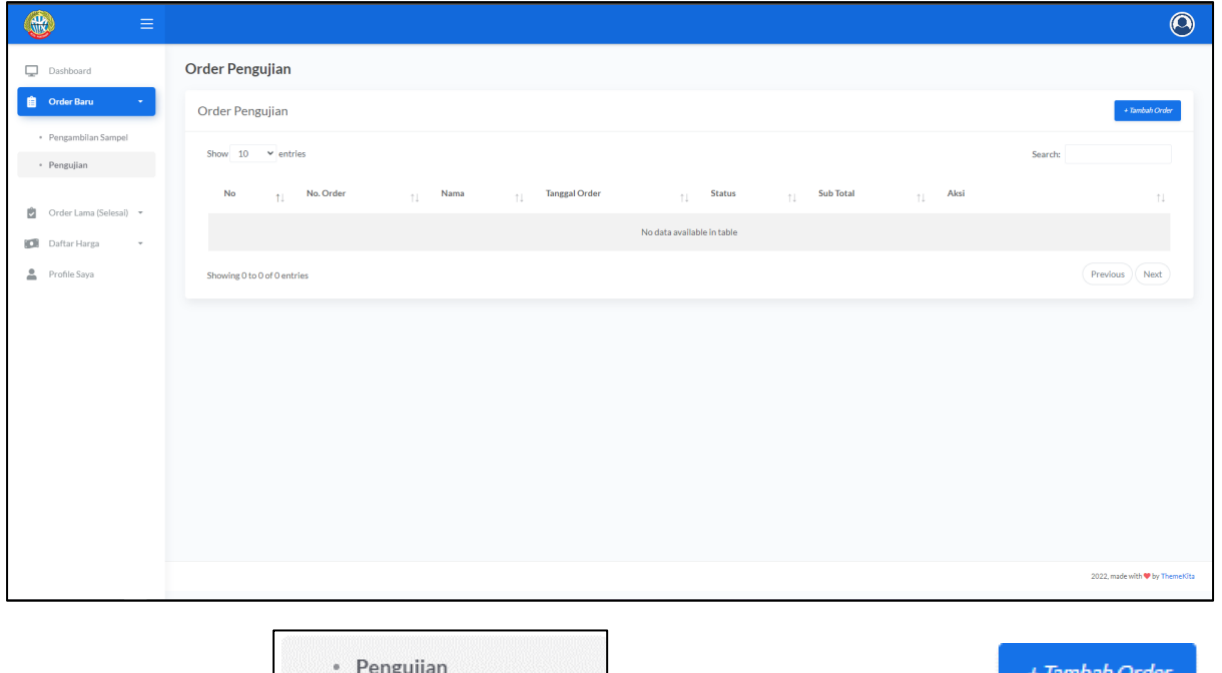

Silahkan tekan bagian **lalu permudakan tekan bagian** lalu pelanggan menekan tombol

Isi sesuai dengan form yang telah disediakan, dan klik Simpan.

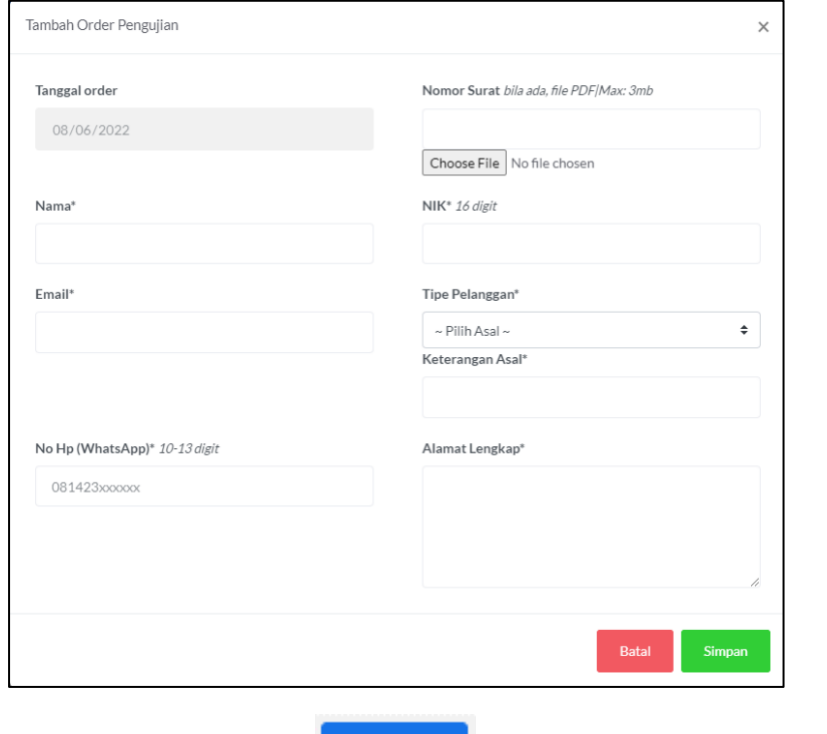

Lalu silahkan klik tombol <sup>Pilih Sampel</sup> untuk mengisi sampel yang akan diuji.

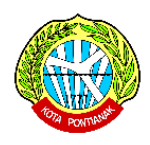

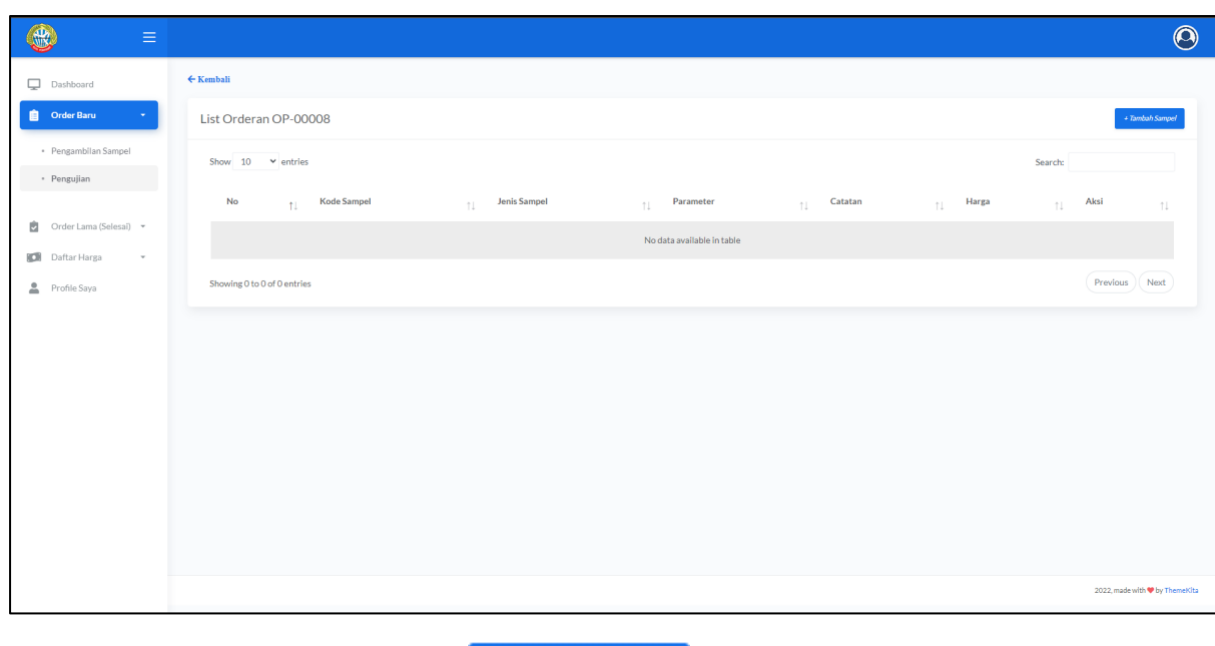

Kemudian pelanggan menekan tombol

+ Tambah Sampel

Pelanggan mengisi form yang telah disediakan dengan ketentuan :

• Kode Sampel harus Unik ( Nama tidak boleh sama dengan sampel lainnya jika pelanggan mengorder lebih dari 1 sampel )

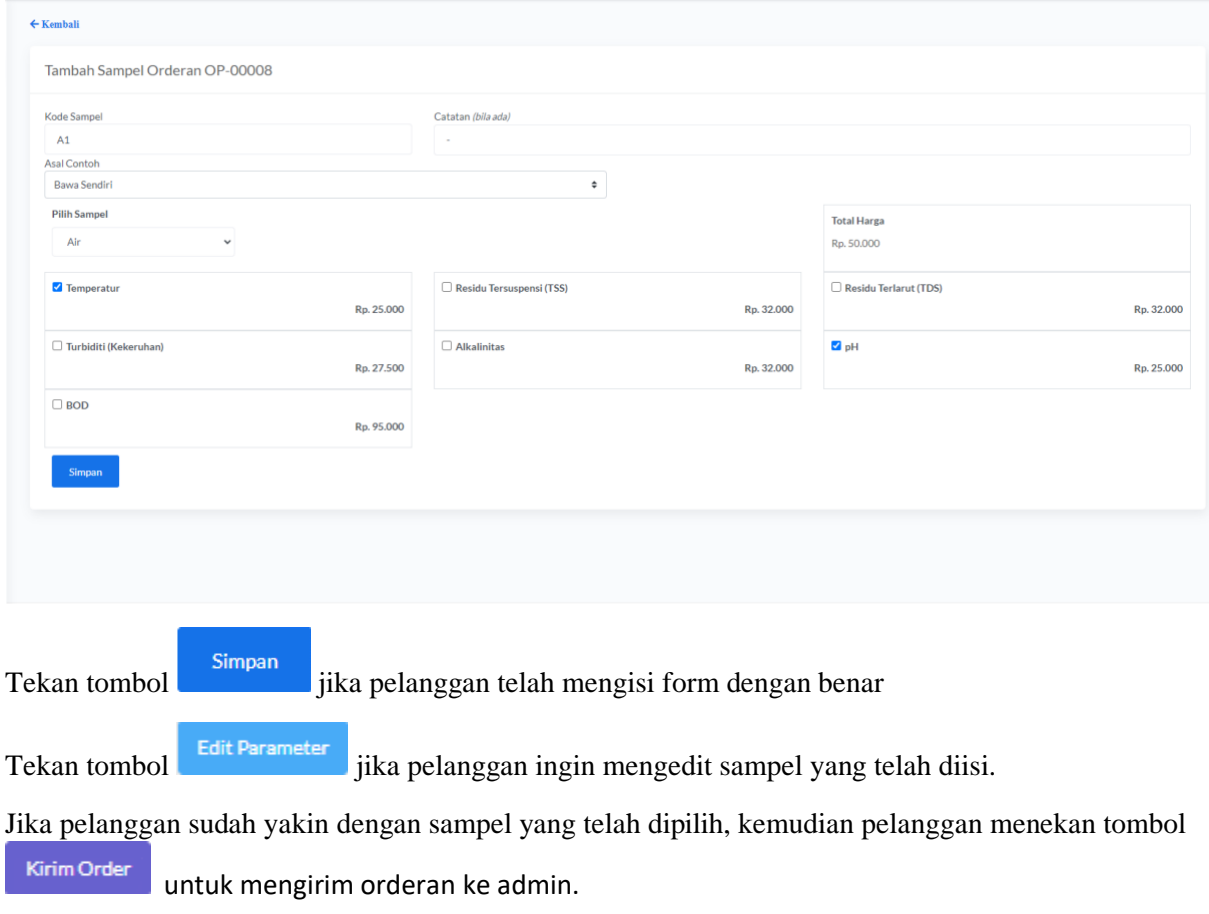

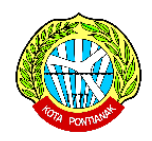

Perlu diketahui bahwa jika orderan sudah dikirim, maka orderan tersebut tidak dapat dimodifikasi lagi. Oleh karena itu sebelum mengirim orderan, pastikan bahwa order yang dibuat sudah sesuai dengan keinginan.

Setelah mengirim order tersebut, maka pelanggan menunggu pemeriksaan order oleh admin

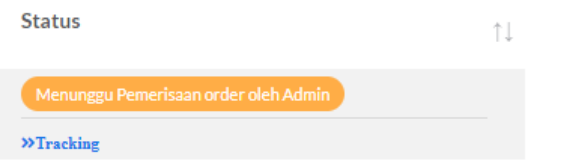

Setelah admin sudah memverifikasi orderan maka pelanggan harap membayar tagihan sesuai dengan orderan pelanggan

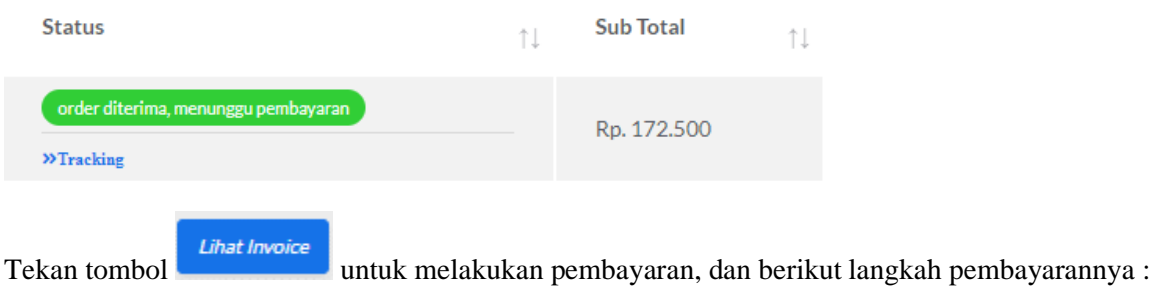

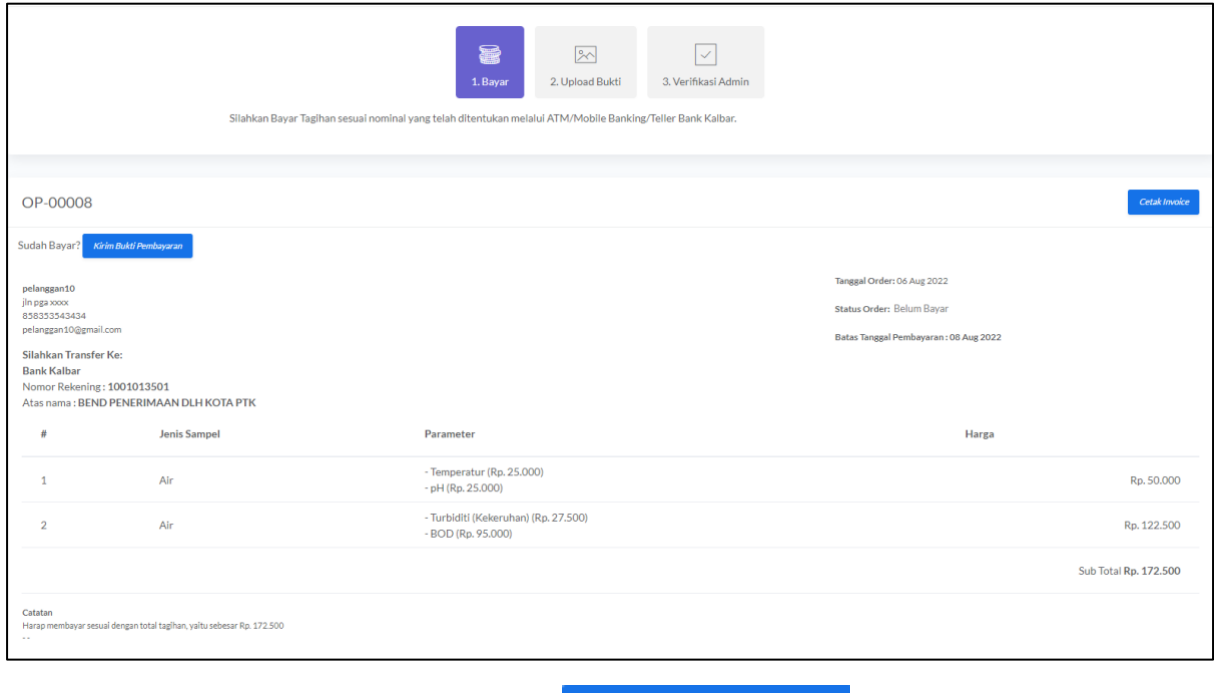

Jika pelanggan sudah membayar, tekan tombol kirim Bukti Pembayaran lalu upload bukti pembayaran

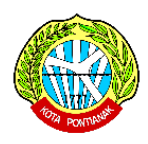

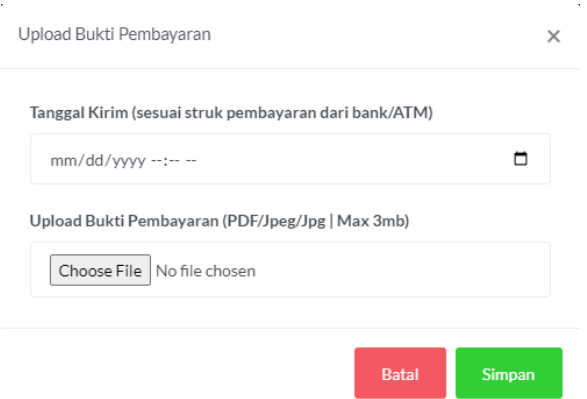

Setelah upload bukti pembayaran, pelanggan dimohon menunggu verifikasi oleh admin. Dan jika admin sudah memverifikasi pembayaran pelanggan, pelanggan dipersilahkan mengantar sampel ke kantor untuk diujikan.

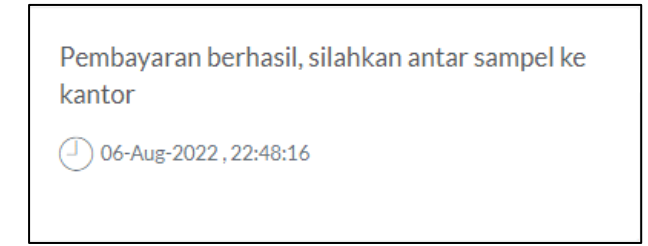

Pelanggan dapat melihat proses order pelanggan dengan menekan tombol **>>Tracking** atau pelanggan dapat memantau proses order di halaman dashboard bagian notifikasi yang ada di tab Pengujian.

Notifikasi

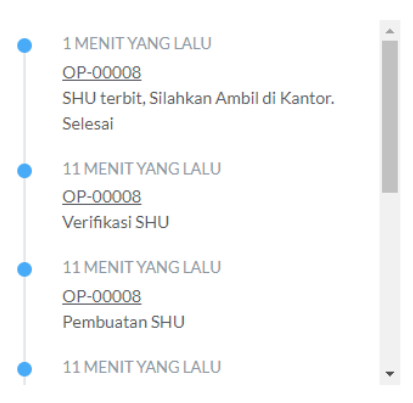

Jika Pengujian sudah selesai, dan SHU sudah terbit, pelanggan dipersilahkan mengambil hasil pengujian di kantor.

Pelanggan juga dapat melihat file digital (soft copy) di halaman Sampel pada menu Order Lama (Selesai) > Pengujian dengan menekan tombol "Lihat Sampel", dan "Lihat PDF Sertifikat".

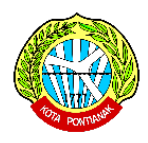

#### **6. RESET PASSWORD**

Pelanggan dapat melakukan reset password jika lupa dengan password akun pada website Polis. Caranya masuk ke halaman login, lalu klik tulisan 'Lupa Password'.

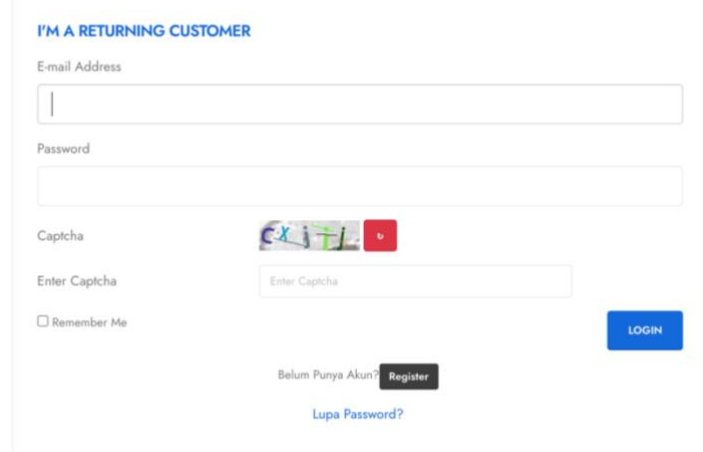

Kemudian masukkan email anda yang sudah didaftarkan pada website polis, lalu klik tombol 'Reset Password'. Secara otomatis sistem akan memberikan password baru melalui kotak masuk email anda.

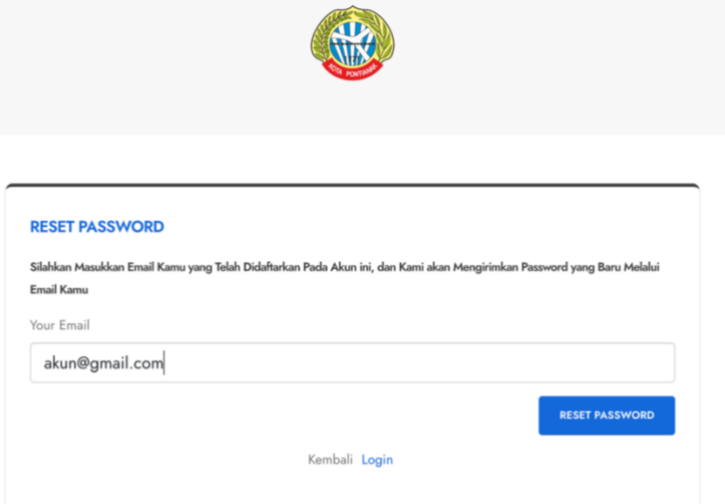

Jika anda merasa kesulitan untuk mereset password, silahkan chat admin via WhatsApp untuk meminta bantuan mereset password akun anda.